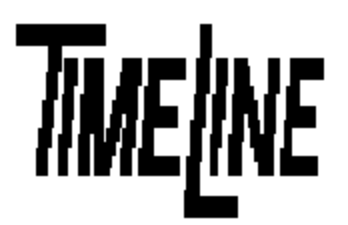

# *Installation Guide*

# *Micro Lynx VITC Option Card*

*1755 LA COSTA MEADOWS DRIVE, SUITE B SAN MARCOS, CA 92069 TEL. 760-761-4440 (FAX 760-761-4449) SUPPORT@DIGAUDIO.COM*

- **DATE:** 09/11/95
- **MODEL:** Micro Lynx
- **REVISION:** All
- **SERIAL NO:** All
- **SOFTWARE:** All

## **REQUIRED TOOLS:**

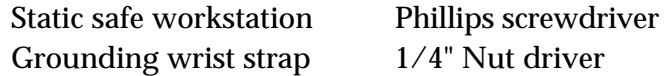

#### **REQUIRED PARTS:**

TimeLine Part Number 71B015, Micro Lynx VITC Option Card

# **PROCEDURE:**

- 1. Turn off the power and place the Micro Lynx System Unit on a static safe workstation. Ground yourself and the workstation anti-static mat.
- 2. On the back of the System Unit, remove the cover labeled **VITC READER**.
- 3. Remove the six phillips screws securing the top cover to the System Unit.
- 4. Position the System Unit so that the front panel faces you, and remove the top cover.

#### **Note:**

If your Micro Lynx System Unit Serial Number is 1024 or higher, you have new metal work. The new metal work does not require the Option Card Bracket. Please turn to Page Four of this installation guide for instructions on installing the VITC Card.

## **PROCEDURE (continued):**

#### *Install the Option Card Bracket*

5. The Back Panel PCB is located at the top back of the chassis, horizontal to the back panel. Remove the "L" shaped bracket supporting the Back Panel PCB by removing the phillips screws; one on the left side of the board and the other on the back panel, to the right of the **SYSTEM TALLY** connector. The bracket is no longer needed, keep the phillips screws.

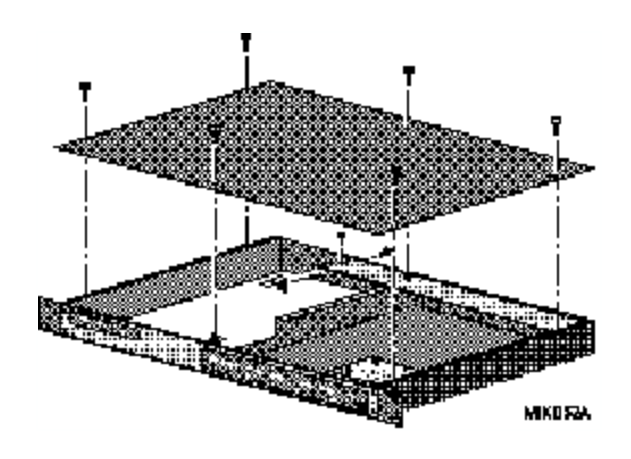

**Figure 1. Remove the Support Bracket**

- 6. Hold the Option Card bracket so that the large cutout is face up. Set the front of the bracket in place on the threaded stud on the inside of the front panel. Set the bracket down and slide it under the left edge of the Back Panel PCB.
- 7. Insert and tighten the screws removed from the back panel, and from the Back Panel PCB. Place a nut on the threaded stud and secure the bracket to the front panel. (See Figure 2.)

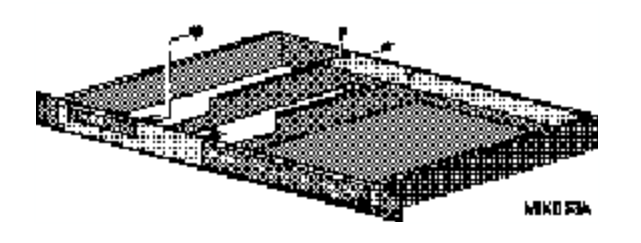

**Figure 2. Install the Option Card Bracket.**

#### *Install the VITC Option Card*

- 8. The VITC Card is mounted to the right of the Option Card bracket, component side up.
- 9. If you have the M3 or ACG Card already installed in the Micro Lynx, remove the Option Card cable from J3 on the Main Board before installing the VITC Card.

# *Micro Lynx VITC Option Card*

10. Place the VITC Card under the lip on the mounting bracket and slide against the back panel so that the **VITC IN** and **VITC THRU** jacks are seated in the appropriate cutouts in the back panel. Insert the washers and nuts onto the BNC connectors.

# **PROCEDURE (continued):**

11. Insert the three phillips screws through the VITC Card into the Option Card bracket, as shown in Figure 3, and tighten.

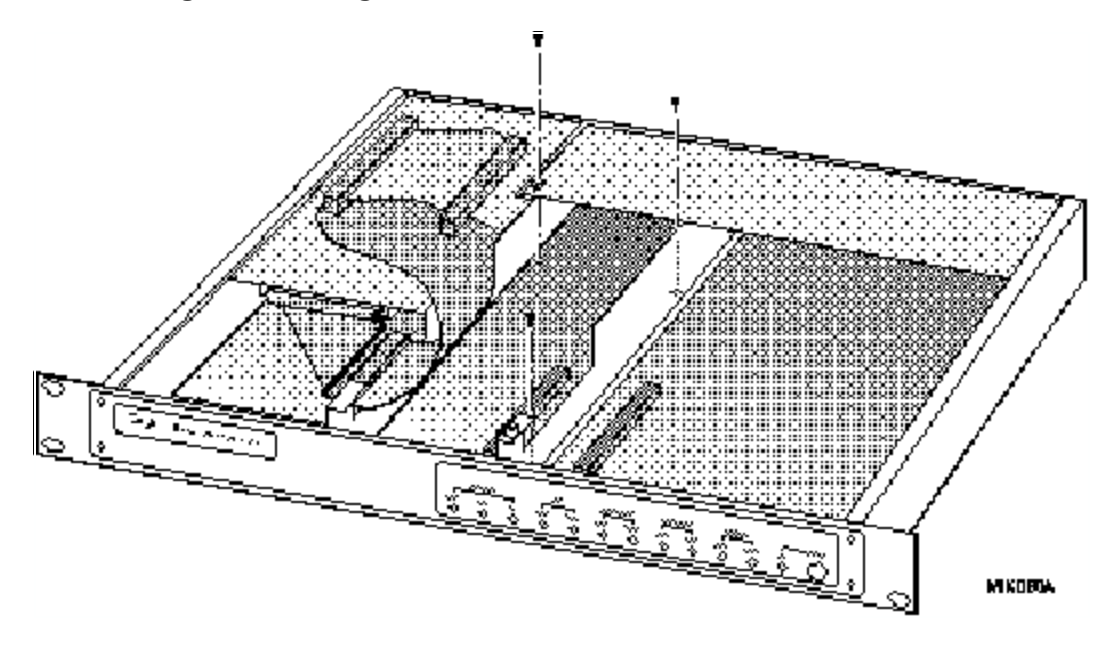

**Figure 3. Securing the VITC Card**

- 12. Insert the Option Card cable connector into J1 on the VITC board.
- 13. Connect the end of the cable into J3 on the Main Board. The unused connectors on the left of the cable will lie in the open area, unless you have option cards installed.
- 14. Replace the top cover and the six phillips screws.
- 15. Power up the System Unit. The Micro Lynx will recognize the VITC Card on power up and the VITC LED on the System Unit OPTION Section will turn on.

## **PROCEDURE (continued):**

#### *Install the VITC Option Card (New Metal Work)*

- 5. Locate and remove the black rubber bumper on the corner of the VITC Card.
- 6. The VITC Card is mounted to the left of the Main Board, component side up. The VITC Card will lie flat in the chassis.
- 7. If you have the M3 or ACG Card already installed in the Micro Lynx, remove the Option Card cable from J3 on the Main Board before installing the VITC Card.
- 8. Slide the VITC Card against the back panel so that the **VITC IN** and **VITC THRU** jacks are seated in the appropriate cutouts in the back panel. Insert the washers and nuts onto the BNC connectors.
- 9. Insert the four phillips screws through the VITC Card into the chassis and tighten. (See Figure 4.)

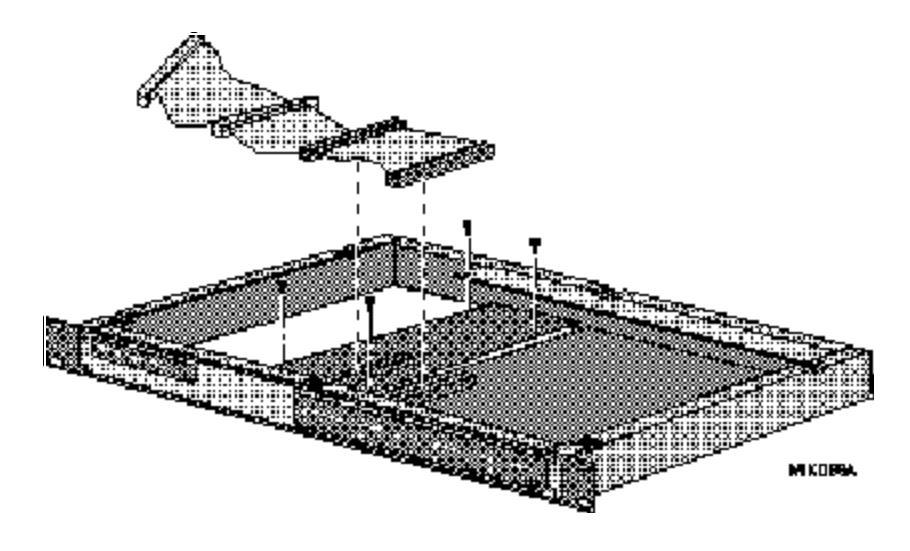

**Figure 4. Securing the VITC Card**

- 10. Insert the Option Card cable connector into J1 on the VITC Card.
- 11. Connect the end of the cable into J3 on the Main Board. The unused connectors on the left of the cable will lie in the open area, unless you have option cards installed.
- 12. Replace the top cover and the six phillips screws.
- 13. Power up the System Unit. The Micro Lynx will recognize the VITC Card on power up and the VITC LED on the System Unit OPTION Section will turn on.